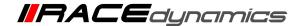

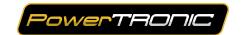

## Firmware upgrade procedure for F3R 1.22 and the changes to be done for the Unbranded/Tuned maps

| Document Version | 1 | Release Date | 05 October 2021 |
|------------------|---|--------------|-----------------|
|------------------|---|--------------|-----------------|

| Application information | Firmware upgrade onwards F3R 1.22                           |
|-------------------------|-------------------------------------------------------------|
| Document type           | Generic - Applicable to all vehicles with firmware F3R 1.22 |

## Note:

- Read through all instructions before installation and use.
- These instructions are for the unbranded/tuned map only. ie the customer is using a map file that has been tuned specifically for his vehicle with a tuner.
- If your vehicle is in stock configuration or using an exhaust map file from our website: www.powertronicecu.com, you can download and install the same map file again and load it to the ECU for which the changes are already been done.
- PowerTRONIC is intended for motorsport use on a closed course, please check with your local laws before using this product. Race Dynamics / PowerTRONIC is not liable for consequences arising out of using the product.

## **For Technical Support:**

| Global                                  | Email:                    | support@powertronicecu.com |
|-----------------------------------------|---------------------------|----------------------------|
| India, Bangladesh, Nepal, and<br>Bhutan | Call/Whatsapp/Google Duo: | +91 9916 22 9292           |
| North and South America                 | Call:                     | +1 267 214 9292            |
|                                         | WhatsApp/Google Duo:      | +91 9606 044 178           |
| Rest of the world                       | Call/WhatsApp/Google Duo: | +91 9606 044 177           |

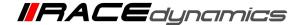

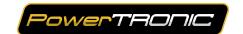

- 1) Uninstall any previous versions of R-Tune from your laptop. **Omit the steps if you** already have the R-Tune version 3.1.0.4 installed on your computer
- 2) Go to the Downloads section of www.powertronicecu.com
- 3) To upgrade the firmware, first, download and install the latest R-une Software (Version **3.1.0.4**) on your laptop. **Version 3.1.0.4** is mandatory for the upgrade process.

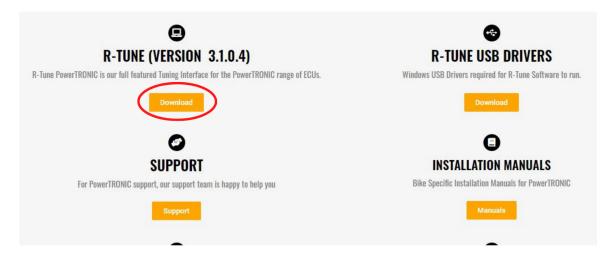

For R-Tune (3.1.0.4) installation, refer to the following detailed document:

https://powertronicecu.com/wp-content/uploads/2020/10/R-TuneDriver-Installation-Connecting-to-ECU-and-Commands.pdf

4) Download the firmware file F3R 1.22 from the <u>Downloads</u> section of <u>www.powertronicecu.com</u>.

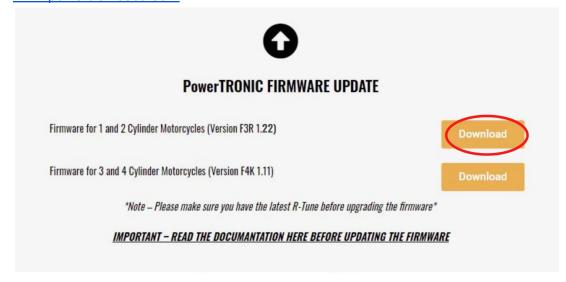

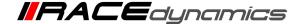

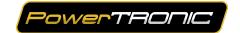

5) For the Firmware upgrade procedure refer to the following document:

https://powertronicecu.com/wp-content/uploads/2020/10/Upgrading-the-Firmware.pdf

6) Before changing the values in the map file, do the TPS calibration procedure. Refer to the TPS calibration document:

https://powertronicecu.com/wp-content/uploads/2019/10/TPS-Calibration.pdf

7) After the TPS calibration procedure, go to the Fuel1 tab and select the cells 0-26% and 500-2000 RPM.

Then set the value to 1

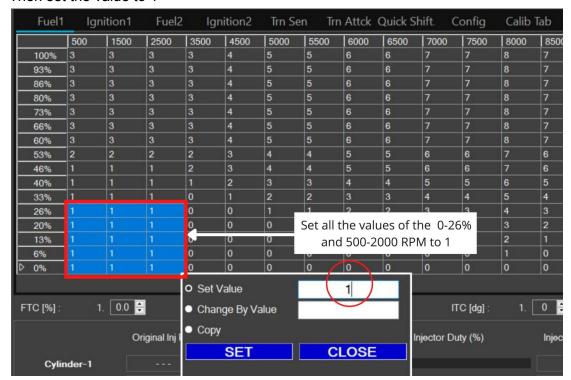

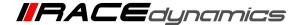

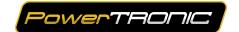

8) If the values above the previously selected cells are 0, then make that also 1. If some values are present then leave it like that. But ensure they are 1 or above 1.

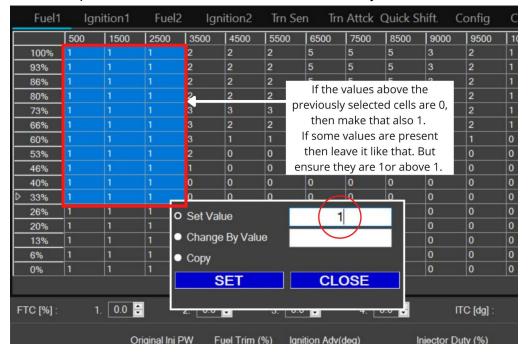

- 9) Repeat the process for the Fuel2 tab as well.
- 10) Go to the Ignition1 tab and select the cells 0-26% and 500-2000 RPM. Then set the value to 0

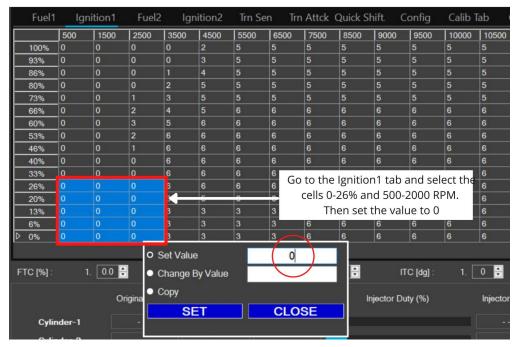

11) Repeat the process for ignition 2 also.

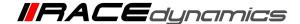

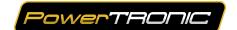

12) Go to the Config tab. Set the Standalone Trigger load Index to 14

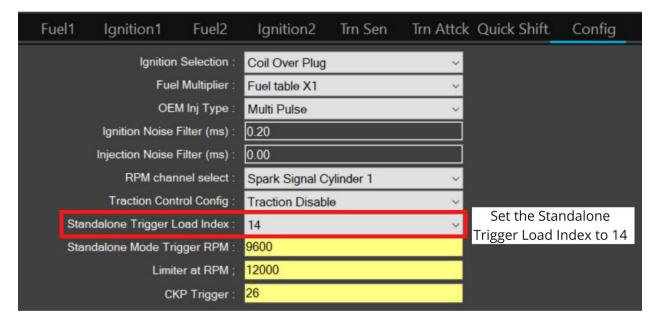

13) Go to the Calib Tab. Changes are to be done in the marked region.

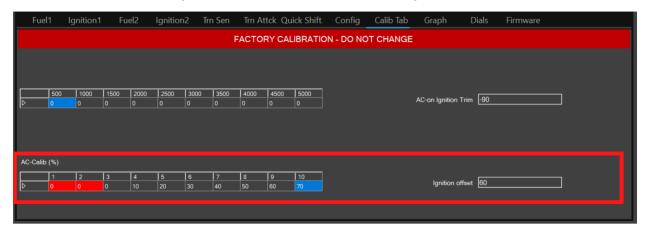

Set the AC-Calib (%) and the Ignition offset as follows.

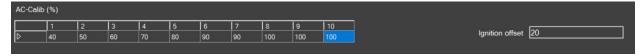

- 14) Click on **Send**. Wait till you get the status "Sent to ECU"
- 15) Make sure the vehicle is switched off and then Click on Burn.
- 16) If you need any assistance, please get in touch with our technical support team.